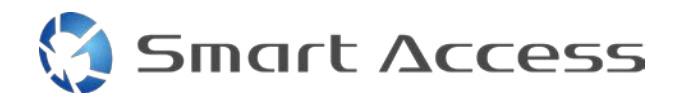

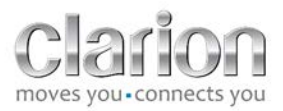

# **Storitev Smart Access** Postopek uporabe

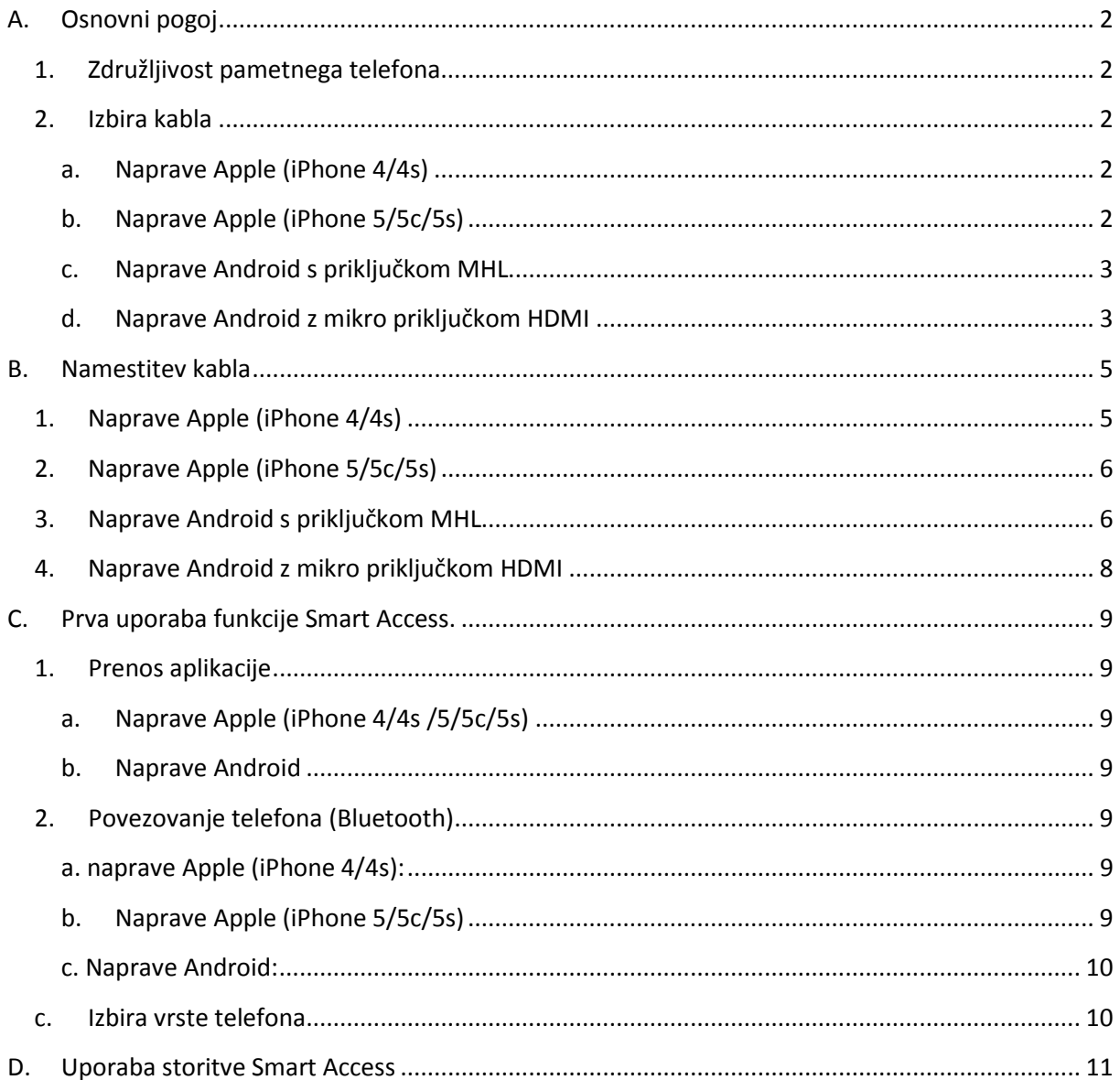

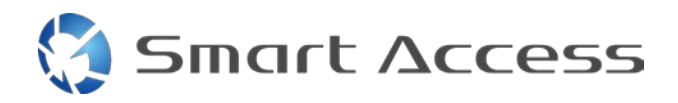

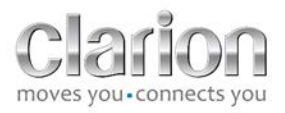

# <span id="page-1-0"></span>**A. Osnovni pogoj**

## <span id="page-1-1"></span>*1. Združljivost pametnega telefona*

Prepričajte se, da je vaš telefon združljiv s funkcijo Smart Access: seznam najdete na povezavi »Združljive naprave«.

Za operacijski sistem [Android](http://www.clarion.info/smartaccess/compatible_devices.php?os=android) Za operacijski sistem [iOS](http://www.clarion.info/smartaccess/compatible_devices.php?os=ios)

#### <span id="page-1-2"></span>*2. Izbira kabla*

Če je vaš telefon združljiv s funkcijo Smart Access, izberite ustrezen kabel za povezavo. Na voljo so trije različni kabli:

<span id="page-1-3"></span>**a. Naprave Apple (iPhone 4/4s)** Referenca za Clarion: CCA750

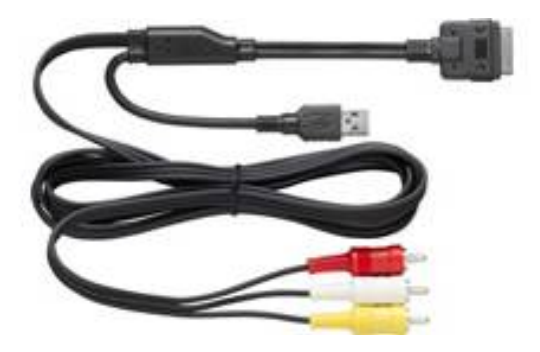

<span id="page-1-4"></span>**b. Naprave Apple (iPhone 5/5c/5s)** Referenca za Clarion: CCA770

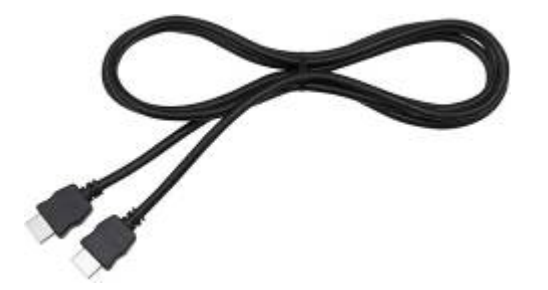

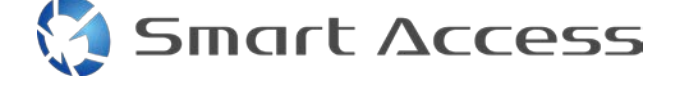

Za to vrsto povezave potrebujete adapter Lightning Digital AV.

Referenca za Clarion: CCA770

<span id="page-2-0"></span>**c. Naprave Android s priključkom MHL**

Za to vrsto povezave potrebujete adapter MHL/HDMI. Na uradnem spletnem mestu proizvajalca pametnega telefona preverite, kateri adapter je pristen in združljiv. Opomba: adapter mora podpirati prenos kode EDID, ki omogoči uporabo funkcije Smart Access.

Potrebujete tudi kabel USB/mikro USB.

<span id="page-2-1"></span>**d. Naprave Android z mikro priključkom HDMI**

Referenca za Clarion: CCA771

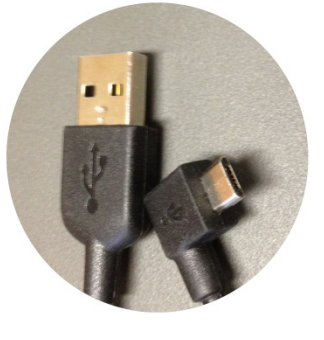

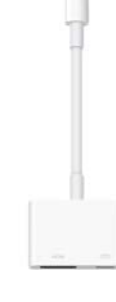

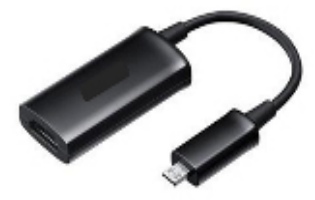

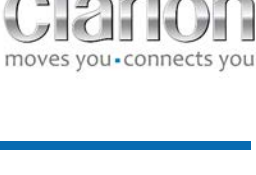

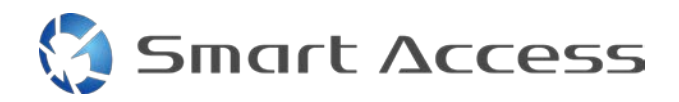

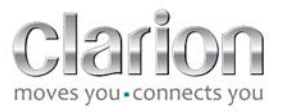

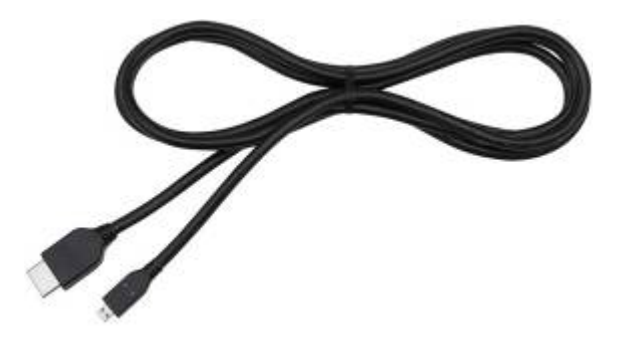

# Potrebujete tudi kabel USB/mikro USB.

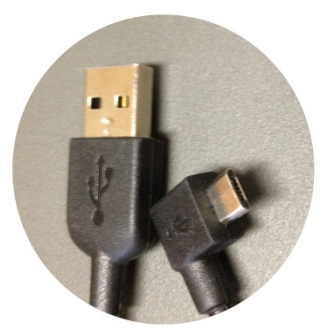

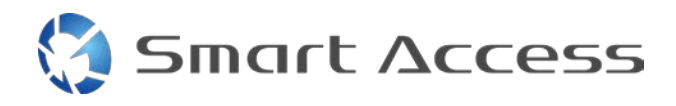

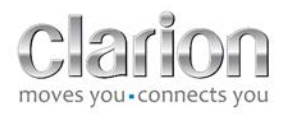

# <span id="page-4-0"></span>**B. Namestitev kabla**

<span id="page-4-1"></span>*1. Naprave Apple (iPhone 4/4s)*

Opombe:

- CCA750 (Clarionov kabel za povezavo z napravo iPod) je na voljo ločeno,
- Clarionov podaljševalni kabel USB je priložen večpredstavnostni enoti,
- priključki RCA so priloženi večpredstavnostni enoti.

Upoštevajte postopek, ki je prikazan na sliki (primer naprave iPhone 4s in enote Clarion NX503E):

- 1. kabel RCA (zadnji dodatni vhod/zadnji videoizhod) povežite z enoto,
- 2. na enoto priključite podaljševalni kabel USB,
- 3. CCA750 povežite s priključkom RCA in podaljševalnim kablom USB,
- 4. mobilni telefon povežite s Clarionovim kablom CCA750.

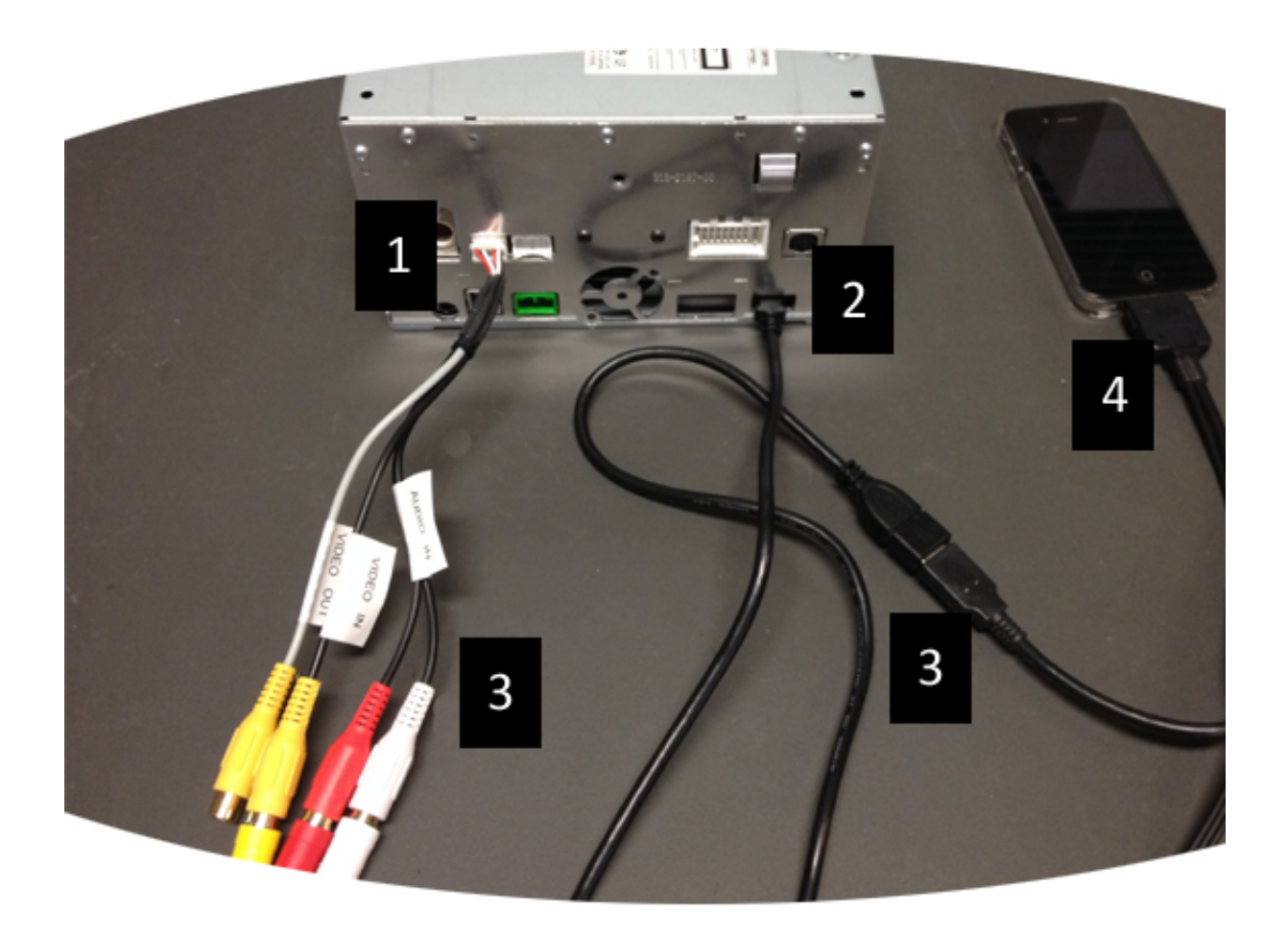

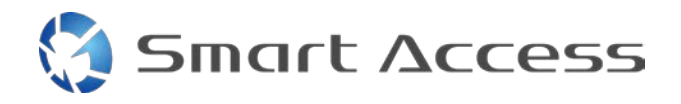

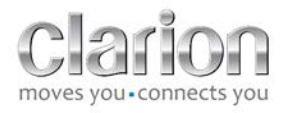

# <span id="page-5-0"></span>*2. Naprave Apple (iPhone 5/5c/5s)*

Opombe:

- Clarion ne prodaja adapterjev Lightning Digital AV,
- Kabel HDMI (tipa A za tip A) za Clarionov kabel CCA770 je na voljo ločeno,
- Clarionov podaljševalni kabel USB je priložen večpredstavnostni enoti.

Upoštevajte postopek, ki je prikazan na sliki (primer naprave iPhone 5s in enote Clarion FX503E):

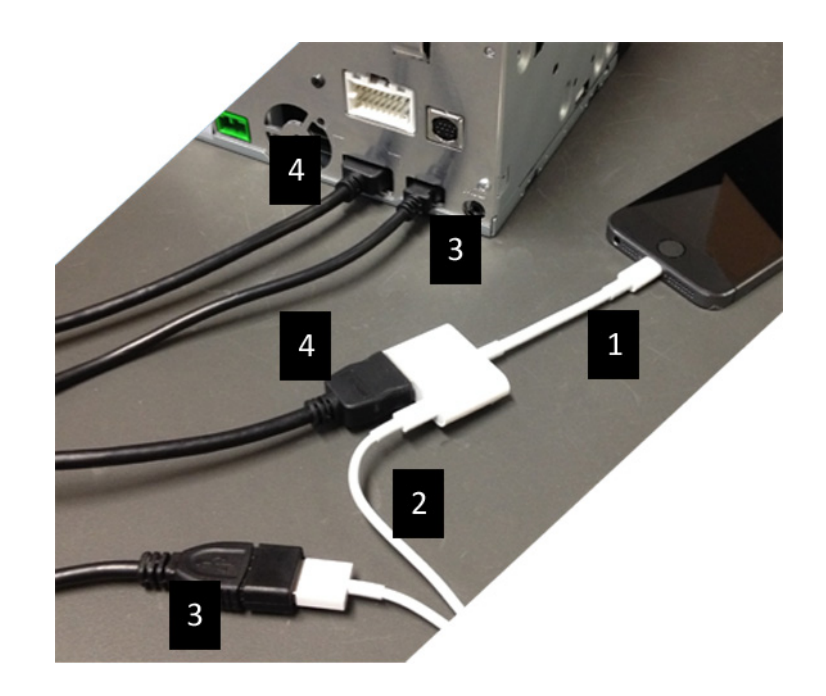

- 1. Adapter Lightning Digital AV družbe Apple povežite z napravo iPhone,
- 2. kabel Lightning-USB povežite z adapterjem (1),
- 3. Clarionov podaljševalni kabel povežite z enoto (vrata USB) in kablom Lightning-USB,
- 4. kabel CCA770 povežite z enoto (vrata HDMI) in adapterjem (1).

## <span id="page-5-1"></span>*3. Naprave Android s priključkom MHL*

Opombe:

- Clarion ne prodaja adapterjev MHL/HDMI,
- kabel HDMI (tipa A za tip A) za Clarionov kabel CCA770 je na voljo ločeno,
- Clarionov podaljševalni kabel USB je priložen večpredstavnostni enoti.

Upoštevajte postopek, ki je prikazan na sliki (primer naprave Samsung Galaxy S3 in enote Clarion NX503E):

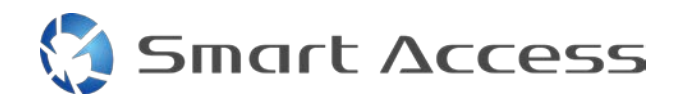

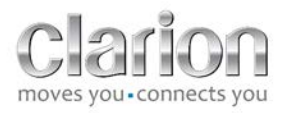

- 1. CCA770 povežite z enoto (vhod HDMI) in adapterjem MHL/HDMI,
- 2. Clarionov podaljševalni kabel USB povežite z enoto (vhod USB) in adapterjem MHL/HDMI s kablom USB (USB/mikro USB) pametnega telefona,
- 3. kabel USB (USB/mikro USB) pametnega telefona,
- 4. pametni telefon povežite z adapterjem MHL/HDMI.

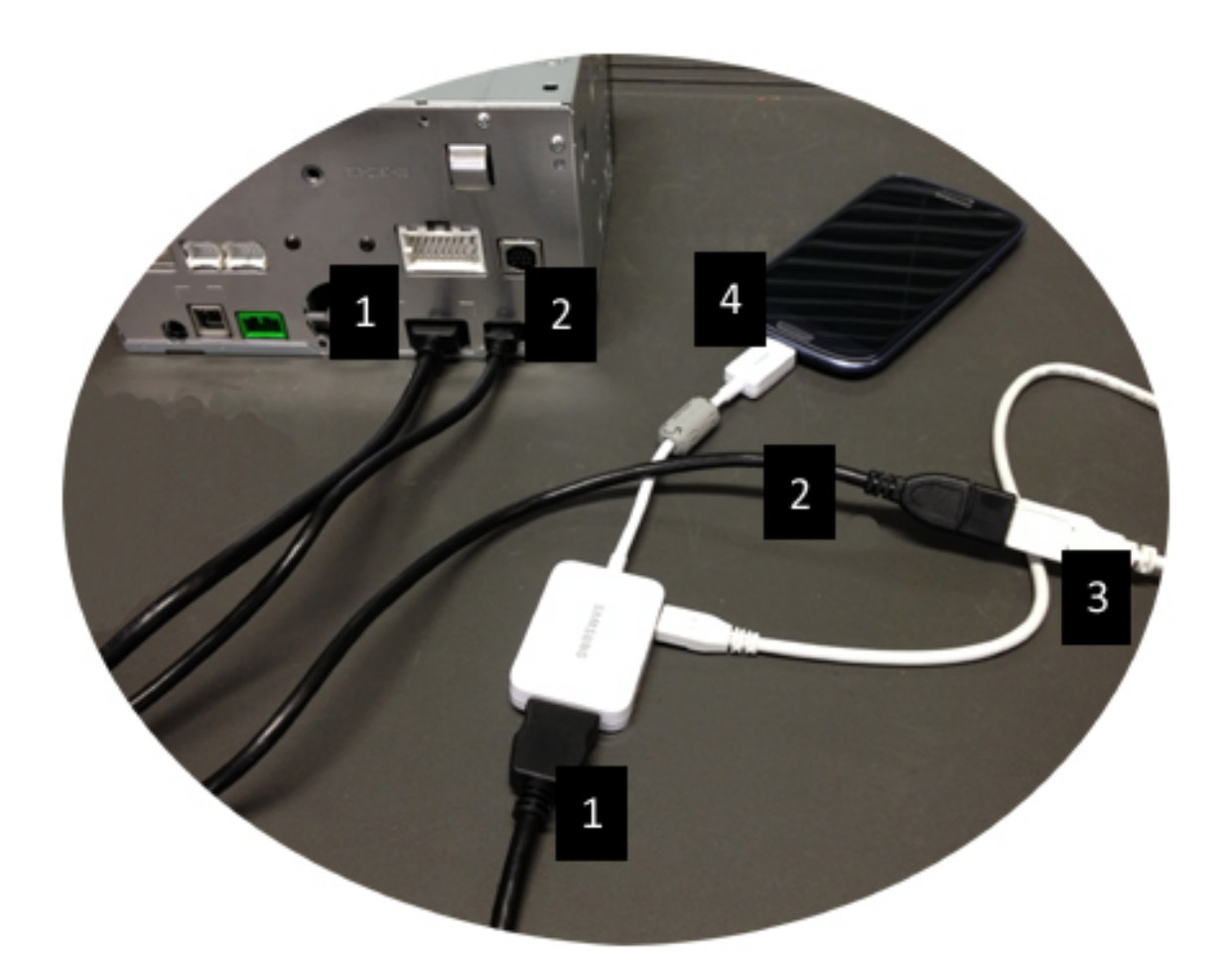

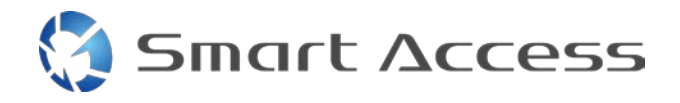

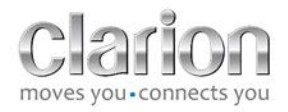

## <span id="page-7-0"></span>*4. Naprave Android z mikro priključkom HDMI*

Opombe:

- Clarionov kabel CCA771 (kabel HDMI/mikro HDMI) je na voljo ločeno,
- kabel USB/mikro USB ni priložen enoti Clarion.

Upoštevajte postopek, ki je prikazan na sliki:

- 1. pametni telefon povežite s Clarionovo večpredstavnostno enoto s kablom CCA771,
- 2. pametni telefon povežite s Clarionovo večpredstavnostno enoto s kablom USB/mikro USB.

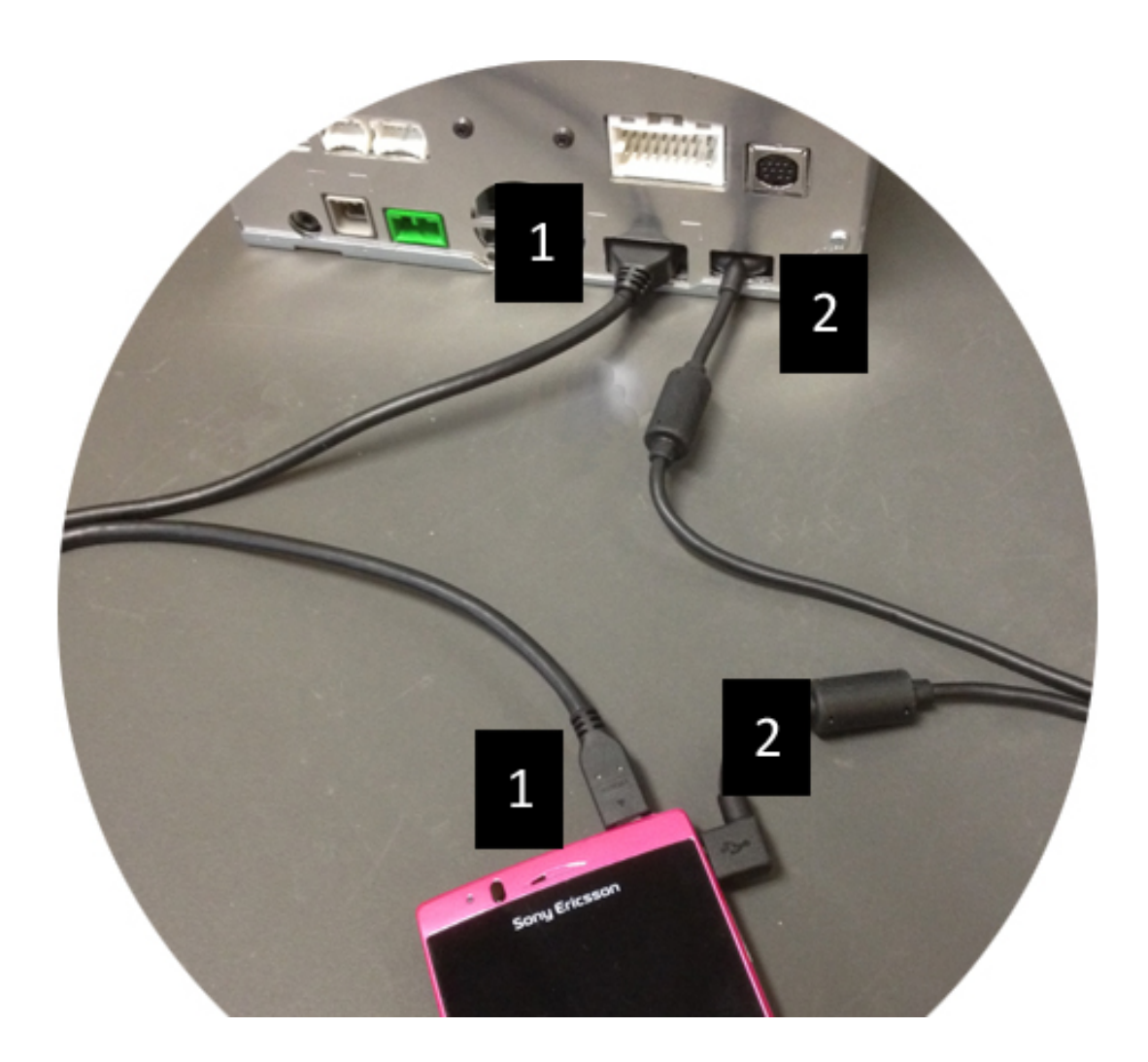

# <span id="page-8-0"></span>**C. Prva uporaba funkcije Smart Access.**

<span id="page-8-1"></span>*1. Prenos aplikacije*

<span id="page-8-2"></span>**a. Naprave Apple (iPhone 4/4s /5/5c/5s)** Aplikacije prenesite iz trgovine **App Store**.

- Poiščite aplikacijo Smart Access in jo namestite.
- Zaženite aplikacijo. Aplikacija Smart Access bo predlagala namestitev aplikacij, ki so na voljo za iPhone.
- Namestite te aplikacije.

#### <span id="page-8-3"></span>**b. Naprave Android**

Aplikacije prenesite iz trgovine **Google Play**.

- Poiščite aplikacijo Smart Access in jo namestite.
- Zaženite aplikacijo. Aplikacija Smart Access bo predlagala namestitev aplikacij, ki so na voljo za pametni telefon.
- Namestite te aplikacije.

## <span id="page-8-5"></span><span id="page-8-4"></span>*2. Povezovanje telefona (Bluetooth)*

#### **a. naprave Apple (iPhone 4/4s):**

• Za uporabo aplikacije Smart Access naprave iPhone 4 ali 4s ni treba povezati prek povezave Bluetooth.

#### **b. Naprave Apple (iPhone 5/5c/5s)**

- <span id="page-8-6"></span>• V napravi iPhone aktivirajteBluetooth.
- Pritisnite gumb **Menu** (Meni) na večnamenski napravi.
- Kliknite ikono **Settings** (Nastavitve) na zaslonu.
- Kliknite ikono **Bluetooth**.
- Kliknite **Set** (Nastavi) poleg možnosti **BT Devices Connection** (Povezava z napravami BT).
- Kliknite **Add** (Dodaj).
- Izberite **Hands free+SmartphoneLinking** (Prostoročno + povezava s pametnim telefonom) ali **Smartphone linking** (Povezava s pametnim telefonom)**.**
- V napravi iPhone si oglejte najdene profile in potrdite možnost **CAR-BT** (AVTO–BT)**.**
- Na zaslonu telefona in enote se bo prikazala koda za povezovanje.
- Preverite kodo na zaslonu telefona in enote, nato jo potrdite.

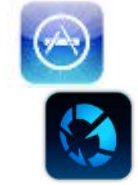

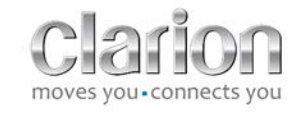

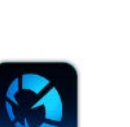

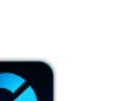

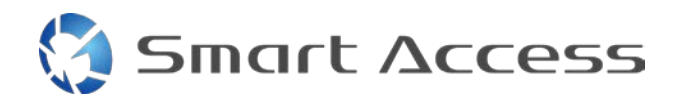

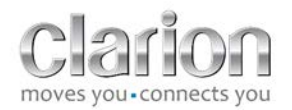

• Prikaže se sporočilo, ki potrjuje povezavo Bluetooth.

#### <span id="page-9-0"></span>**c. Naprave Android:**

- V pametnem telefonu aktivirajte Bluetooth.
- Prepričajte se, da povezava Bluetooth v telefonu ni aktivirana le začasno.
- Prepričajte se, da je profil Bluetooth v pametnem telefonu viden vsem.
- Pritisnite gumb **Menu** (Meni) na večnamenski napravi.
- Kliknite ikono **Settings** (Nastavitve) na zaslonu.
- Kliknite ikono **Bluetooth**.
- Kliknite **Set (Nastavi)** poleg možnosti **BT Devices Connection** (Povezava z napravami BT).
- Kliknite **Add** (Dodaj).
- Izberite **Hands free+SmartphoneLinking** (Prostoročno + povezava s pametnim telefonom) ali **Smartphone linking** (Povezava s pametnim telefonom).
- V pametnem telefonu si oglejte najdene profile in potrdite možnost **CAR-BT** (AVTO– BT)**.**
- Na zaslonu telefona in enote se bo prikazala koda za povezovanje.
- Preverite kodo na zaslonu telefona in enote, nato jo potrdite.
- <span id="page-9-1"></span>• Prikaže se sporočilo, ki potrjuje povezavo Bluetooth.

#### *c. Izbira vrste telefona*

Po uspešni vzpostavitvi povezave (za Android) ali po namestitvi aplikacije (za iPhone) storite naslednje:

- vrnite se v meni **Settings** (Nastavitve),
- kliknite ikono "**Tool**" (orodje),
- izberite vrsto pametnega telefona v možnosti **Linked Device: iPhone or Android**  (Povezana naprava: iPhone ali Android).

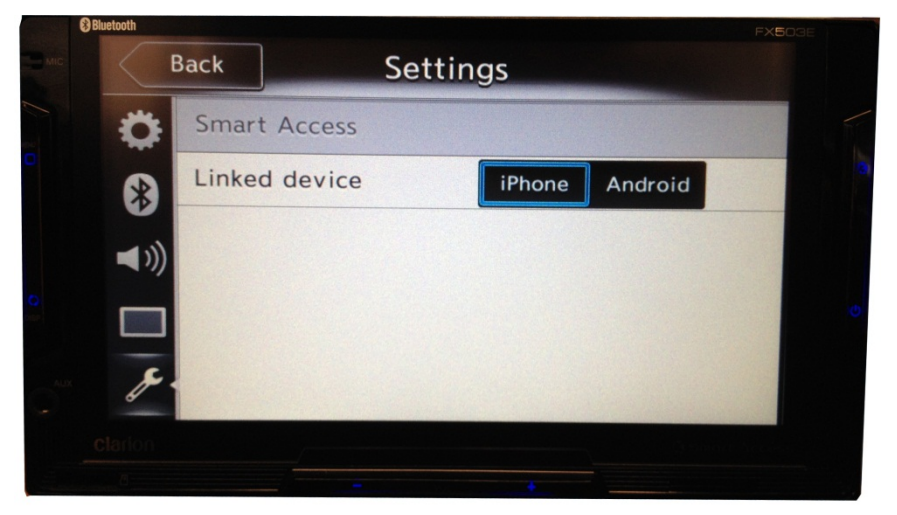

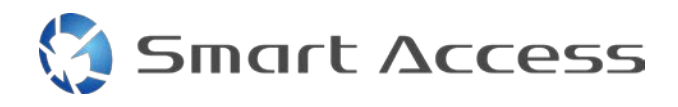

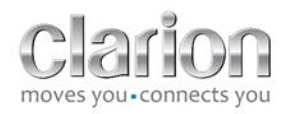

# <span id="page-10-0"></span>**D. Uporaba storitve Smart Access**

- Izvesti morate vse zgoraj naštete korake.
	- o Kabli morajo biti pravilno priključeni, aplikacija prenesena, Bluetooth aktiviran, pametni telefon povezan s kablom.
- Najprej na telefonu zaženite aplikacijo Smart Access.
- Nato funkcijo Smart Access zaženite v enoti.

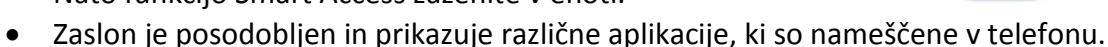

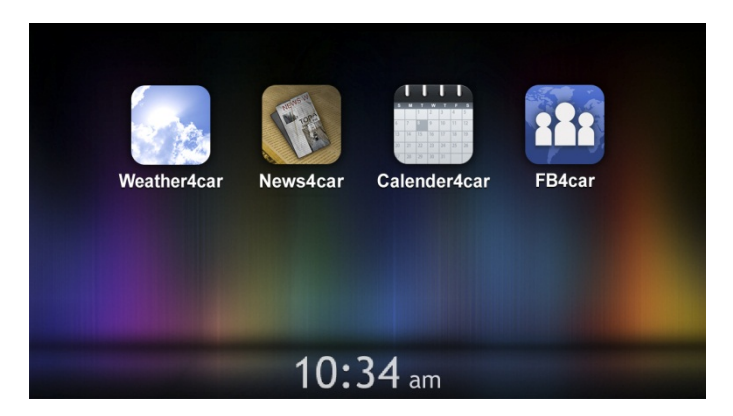

• Funkcija Smart Access je pripravljena za uporabo.